### Kраткое руководство по началу работы

Не знакомы с Microsoft Teams для образования? Используйте это руководство, чтобы ознакомиться с основами

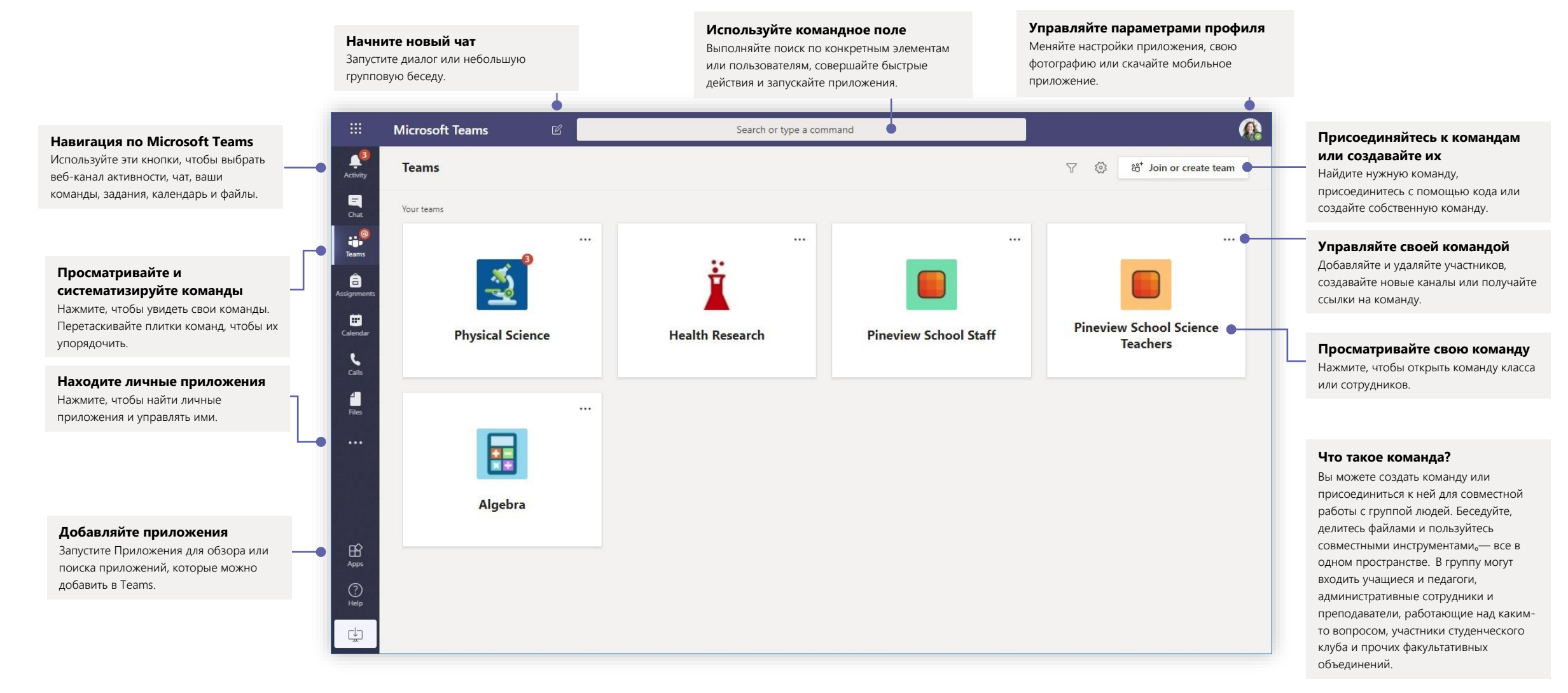

#### Команды класса

Команды класса предоставляют специальные возможности для преподавания и обучения

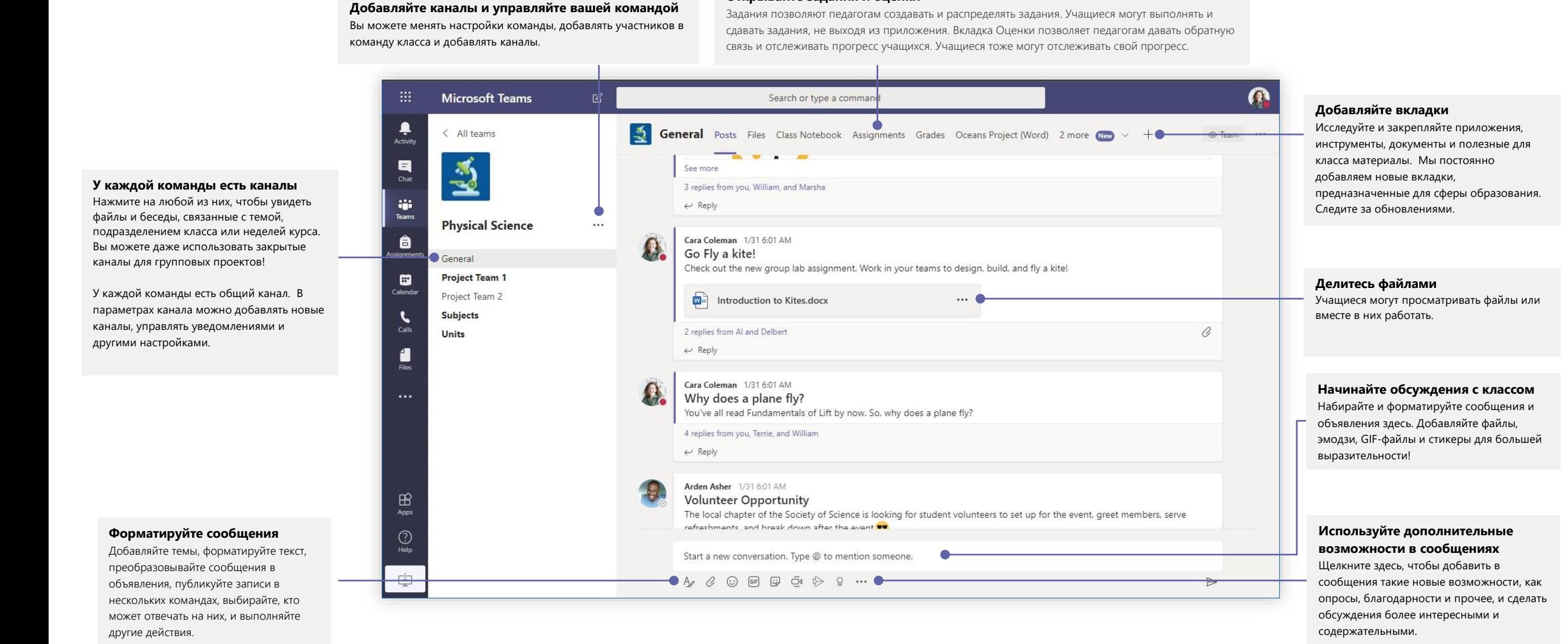

**Открывайте задания и оценки**

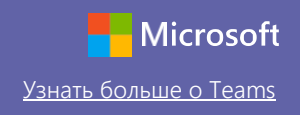

# Планируйте собрания с командой или классом

Проводите занятия, собрания с сотрудниками или обучение в онлайн-режиме

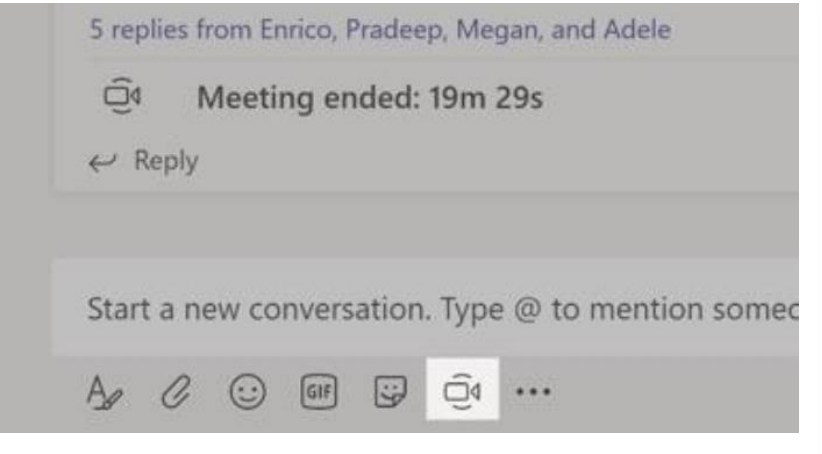

Щелкните Провести собрание под областью ввода сообщений, чтобы начать собрание в канале. (Если нажать Ответить, а затем Провести собрание, собрание пройдет в этой беседе.) Введите название собрания, а затем пригласите участников.

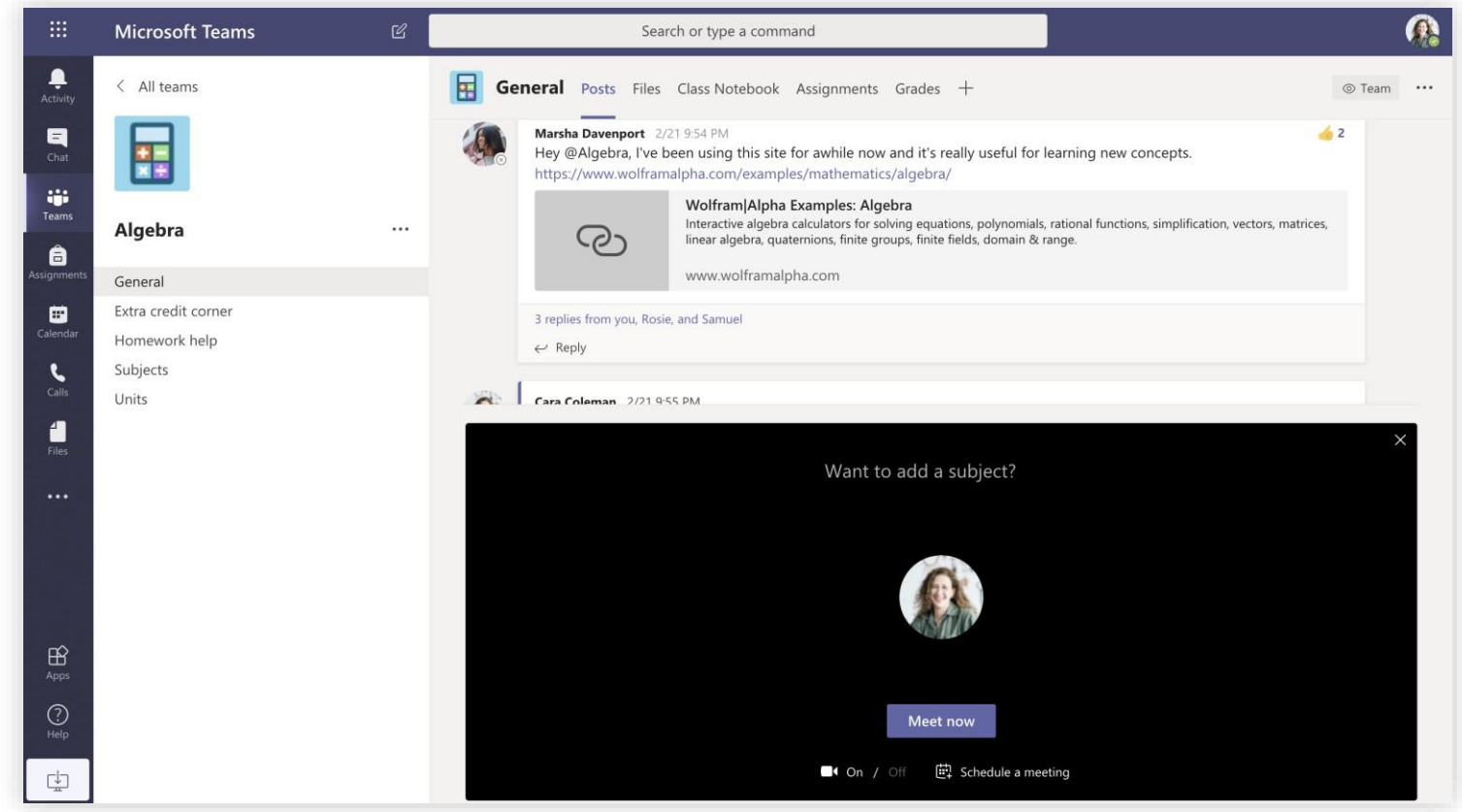

Выберите Провести собрание**,** чтобы начать его сразу же, или Запланировать собрание**,** чтобы включить его в график будущих мероприятий. Если вы запланируете собрание на будущее, участники канала увидят приглашения в своем календаре.

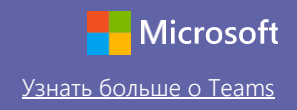

# Планируйте собрания с командой или классом

Проводите занятия, собрания с сотрудниками или обучение в онлайн-режиме

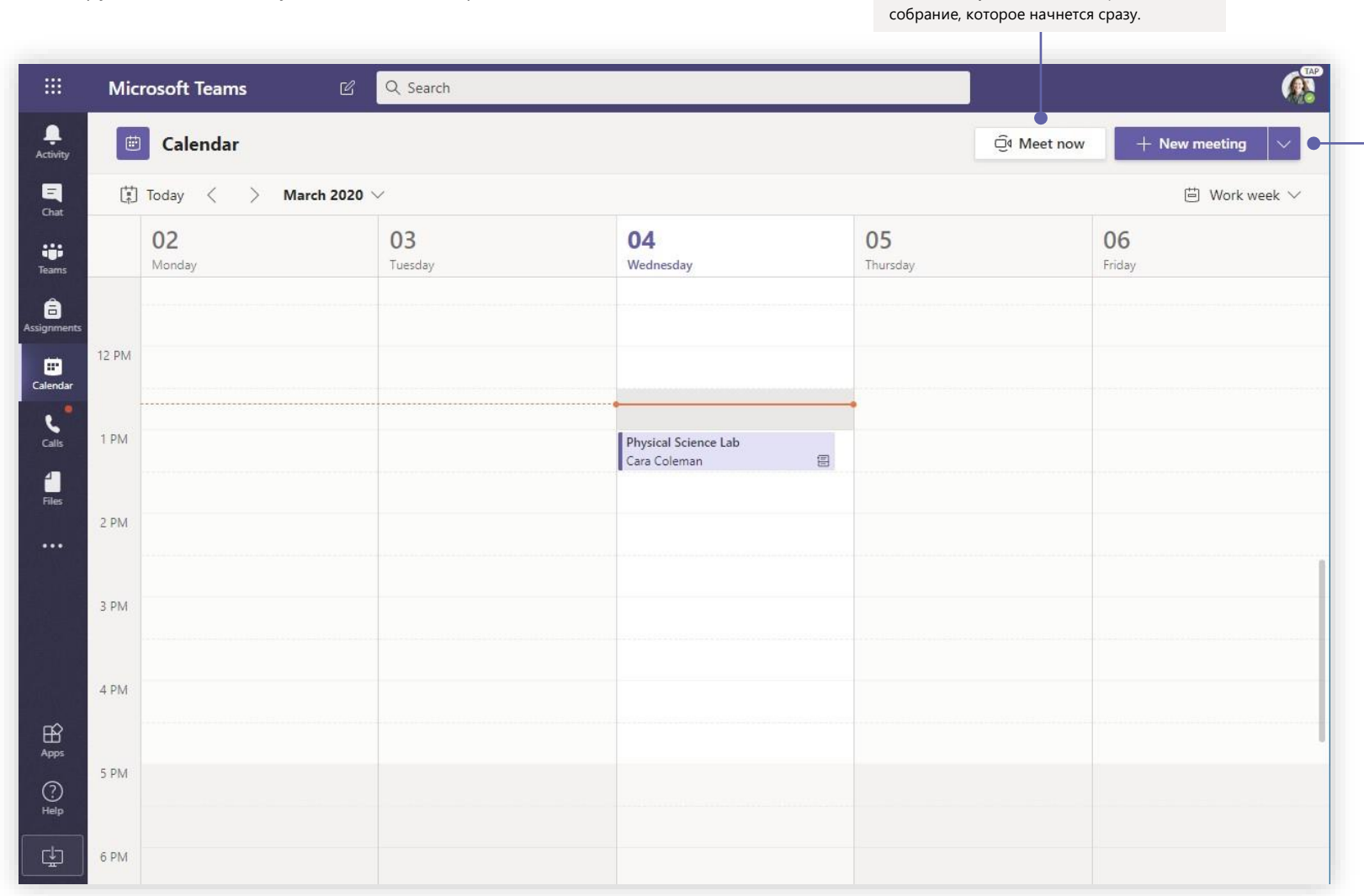

**Начните собрание сразу же** Добавляйте участников непосредственно в

**Добавляйте новые собрания**

Запланируйте новое собрание для интерактивного обсуждения, в котором могут участвовать до 250 человек, или прямую трансляцию для еще более широкой аудитории.

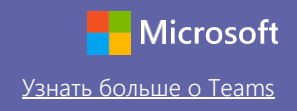

### Присоединяйтесь к собраниям

Проводите занятия, собрания с сотрудниками или обучение в онлайн-режиме

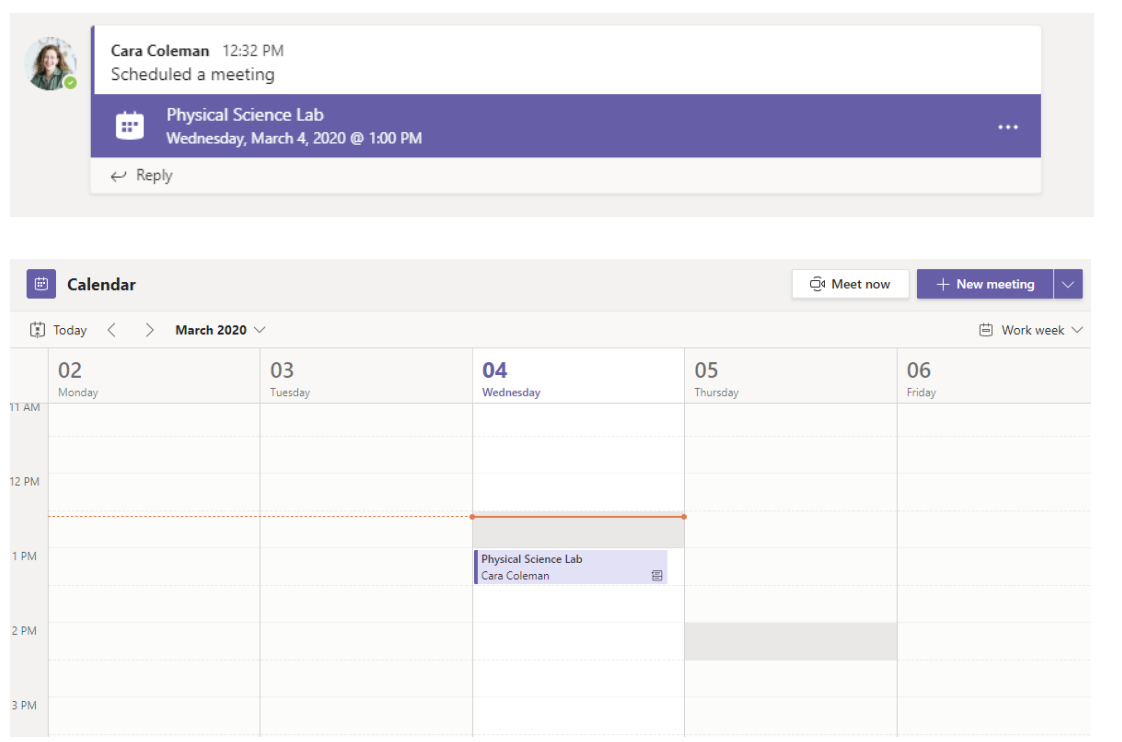

Отслеживайте приглашения на встречи в канале вашей команды или в календаре Teams Нажмите Нажмите Присоединиться, чтобы присоединиться к собранию.

Physical Science Lab Chat Details Scheduling Assistant Meeting notes Whiteboard Join Close **Tracking** X Cancel meeting Time zone: (UTC-08:00) Pacific Time (US & Canada) Meeting options Cara Coleman Physical Science Lab  $\mathbb{S}^*$ Add required attendees + Optional 曲 Mar 4, 2020 1:00 PM  $\sim$   $\rightarrow$  Mar 4, 2020 1:30 PM  $30m$  $\bullet$ All day  $\bigcirc$  Does not repeat  $\vee$ 目 Physical Science > General  $\circ$ Add location  $\overleftarrow{\coloneqq}$ Join Microsoft Teams Meeting +1 469-297-6880 United States, Dallas (Toll) Conference ID: 325 583 673#

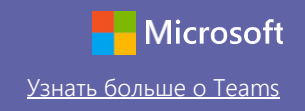

# Присоединяйтесь к собраниям

3 PM

Проводите занятия, собрания с сотрудниками или обучение в онлайн-режиме

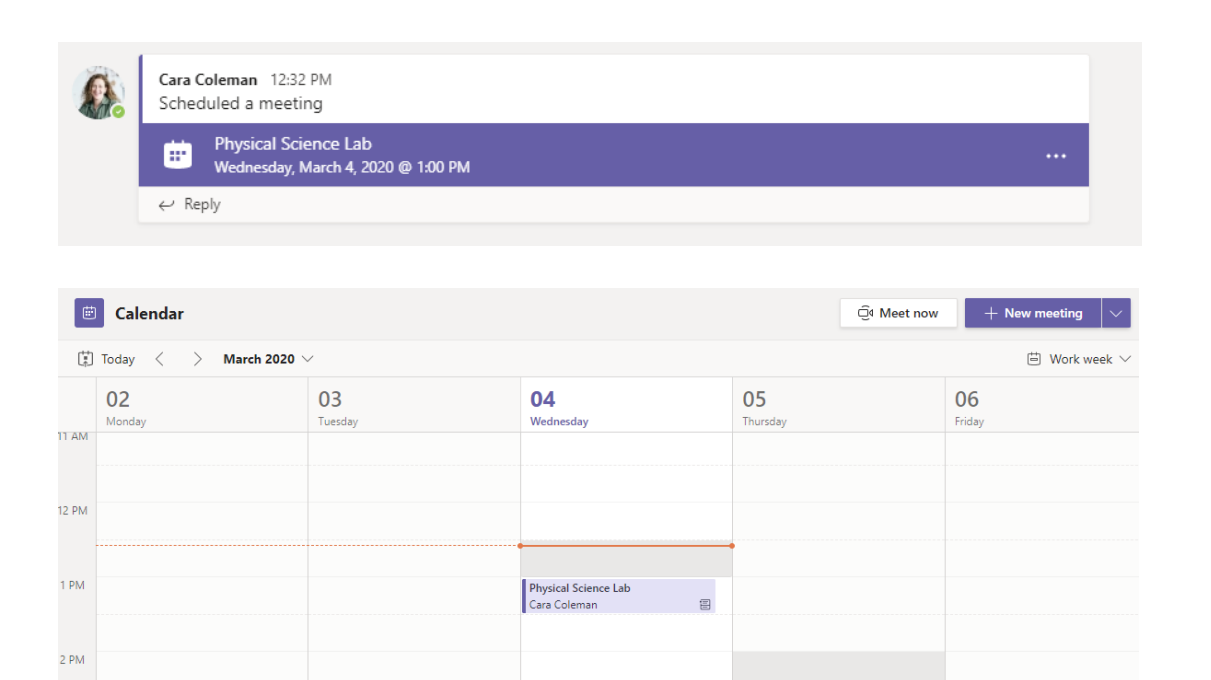

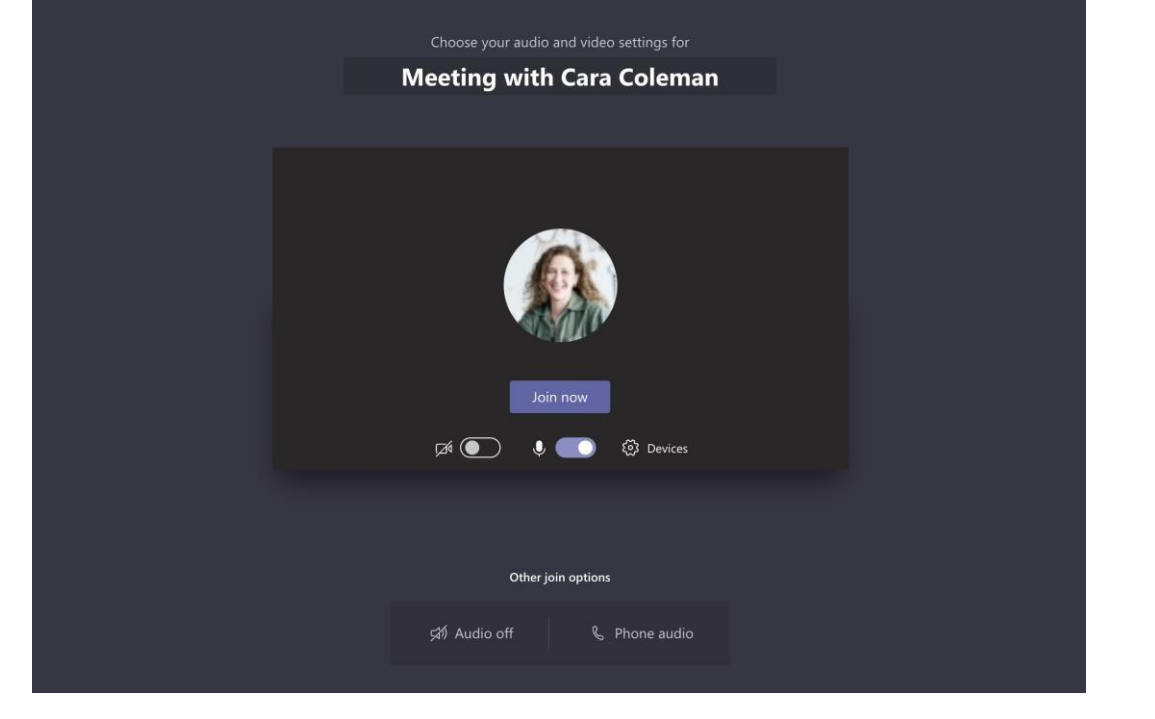

Отслеживайте приглашения на встречи в канале вашей команды или в календаре Teams. Нажмите, чтобы открыть элемент собрания, и выберите Присоединиться**.**

Проверьте аудио- и видеовход, включите камеру и микрофон. Выберите Присоединиться, чтобы принять участие в собрании.

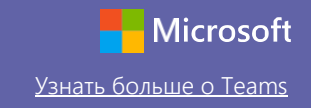

### Участвуйте в собраниях

Делитесь видео, беседуйте и демонстрируйте свой экран во время онлайн-вызова.

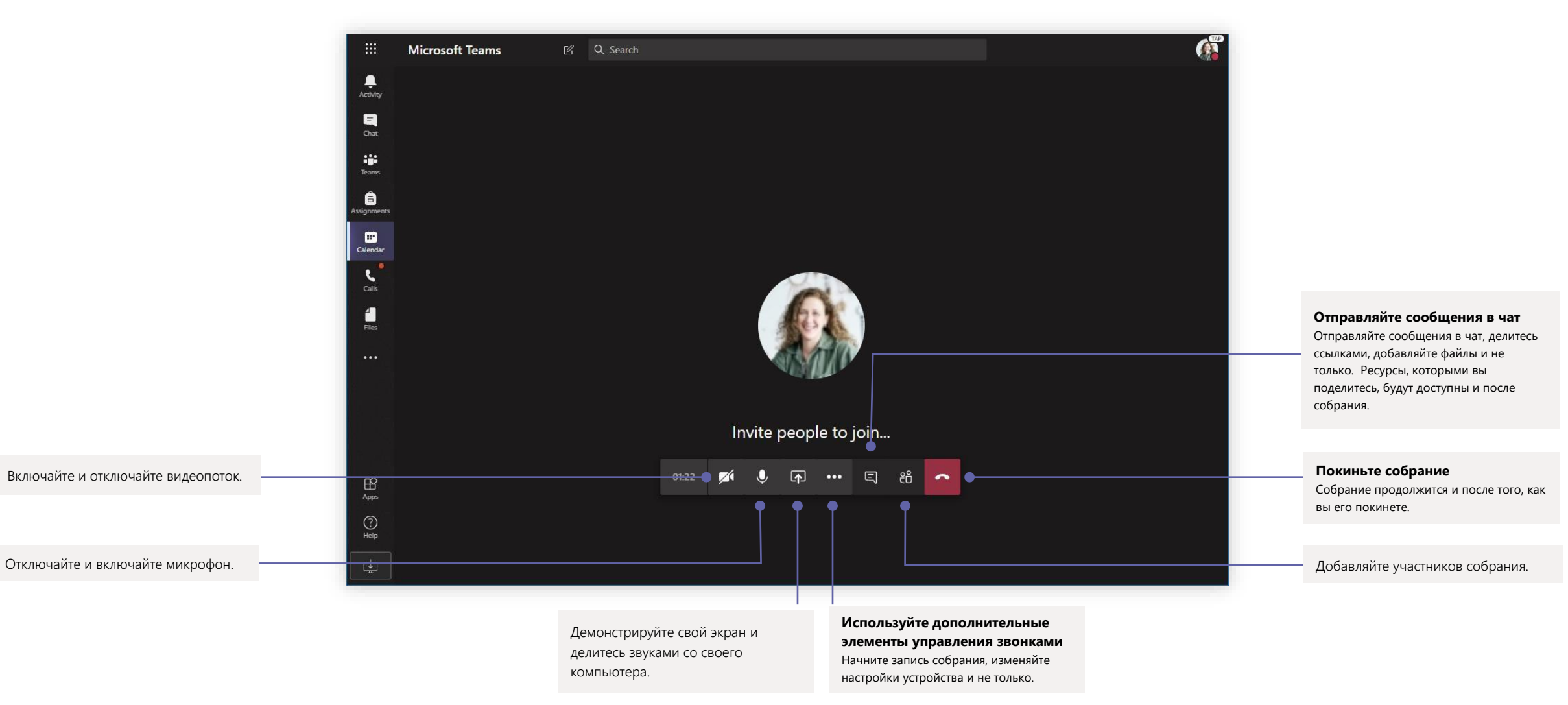

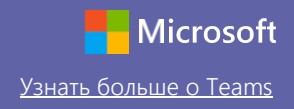

### Задания

Создавайте учебные задания для учащихся с помощью интегрированных приложений Office

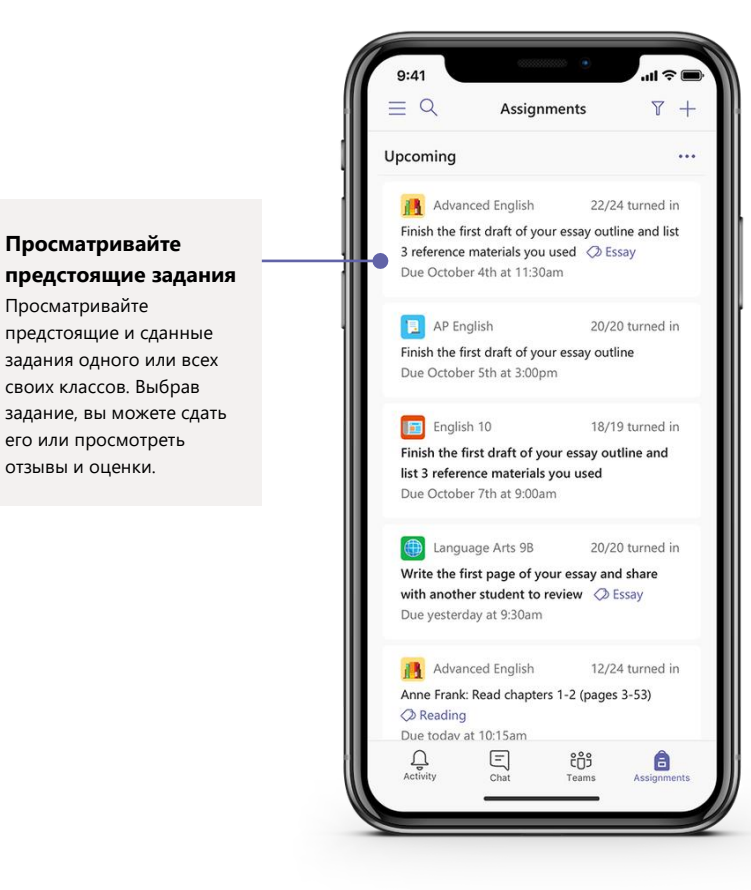

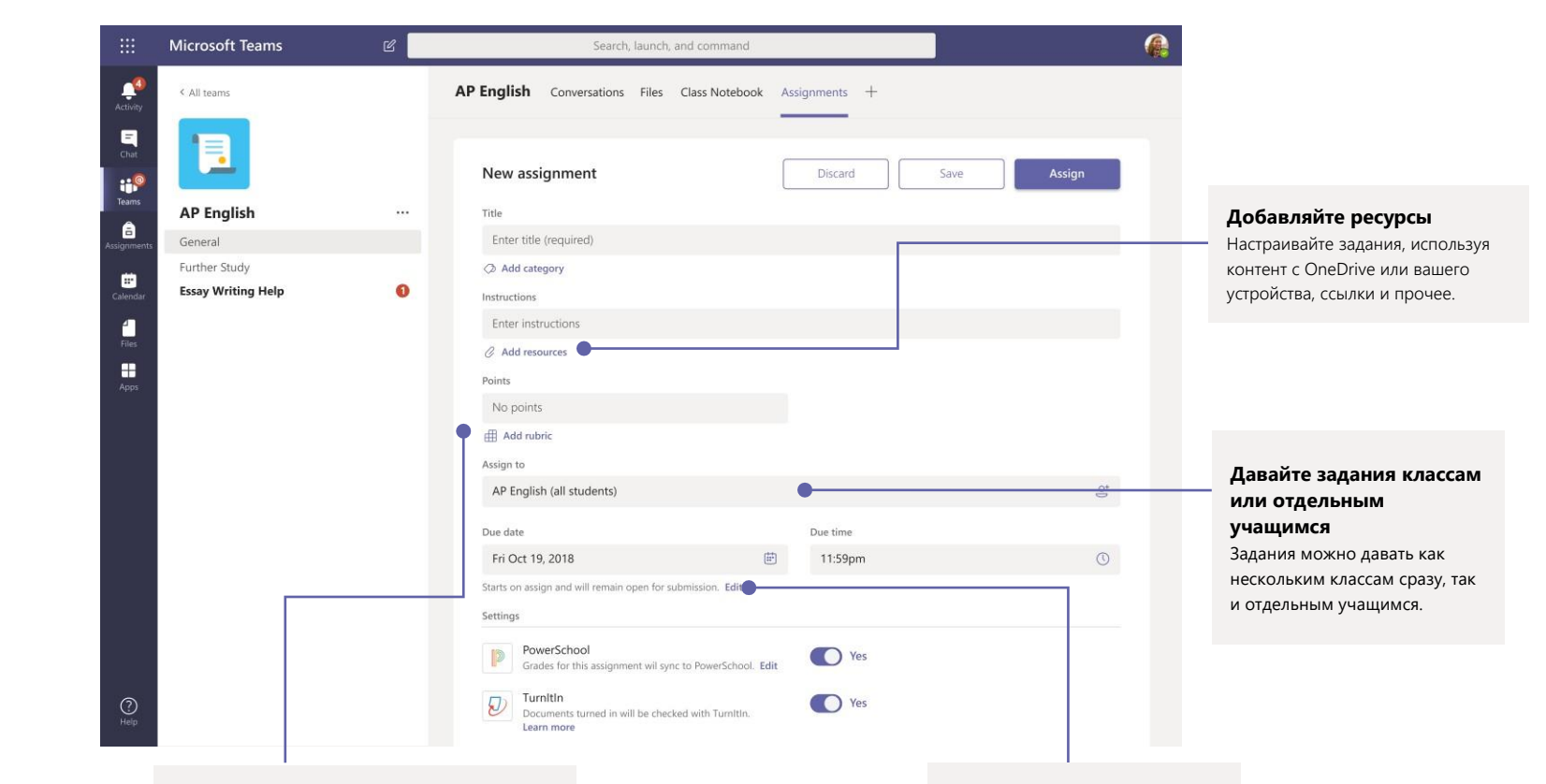

#### **Добавляйте критерии оценивания**

Используйте критерии оценивания, чтобы задать настраиваемые и пригодные для повторного использования параметры, которые позволят учащимся лучше ориентироваться, а вам оценивать их работу. **Меняйте даты выполнения, даты закрытия и график заданий** Настраивайте все даты и время, связанные с заданием.

### Оценки

Оставляйте отзывы для учащихся, ставьте оценки и отслеживайте прогресс учащихся во вкладке Оценки.

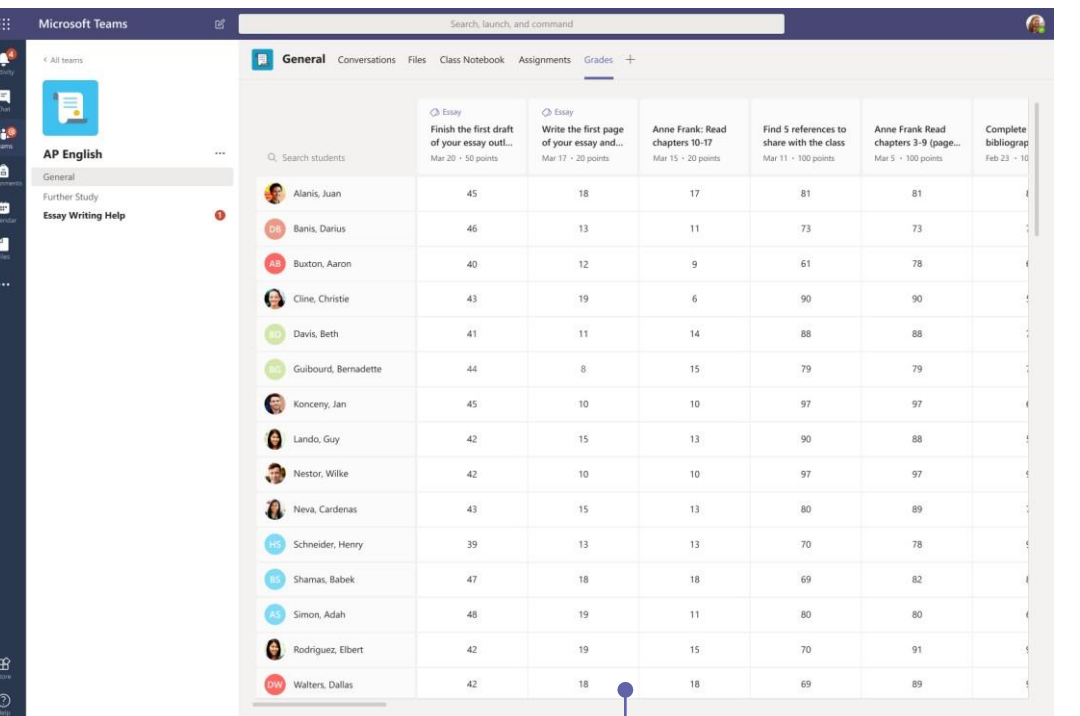

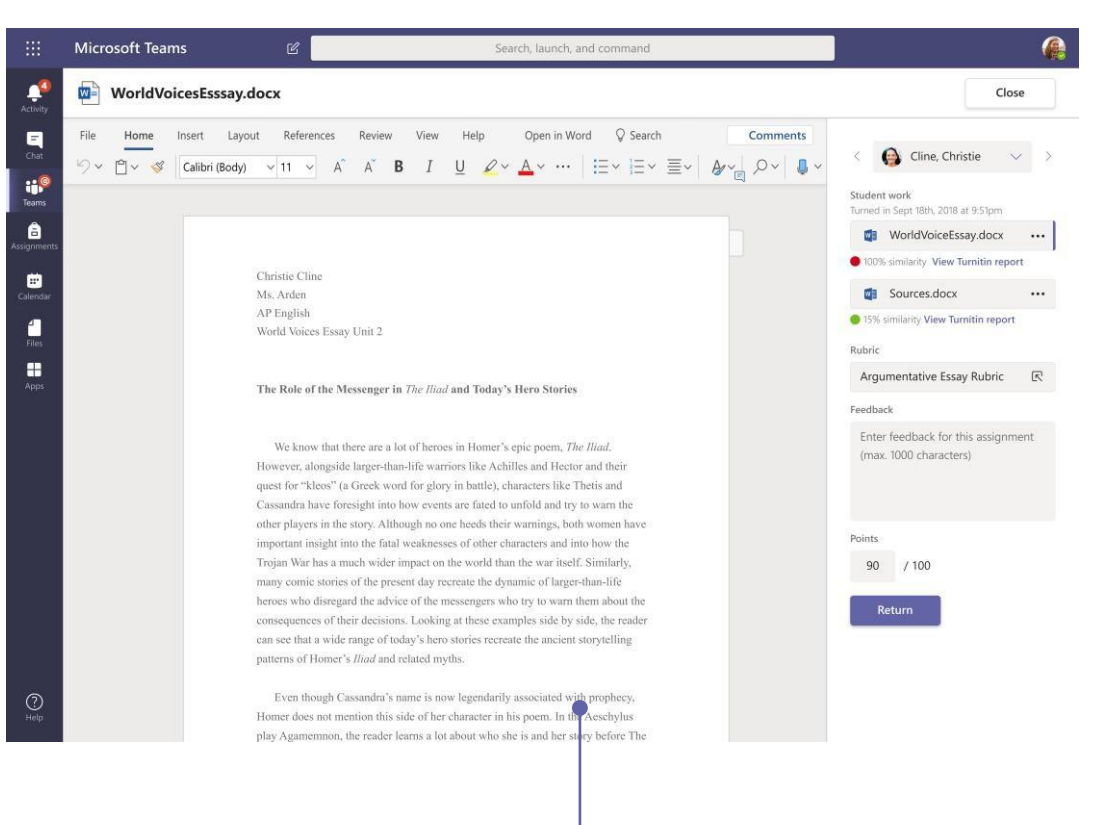

#### **Просматривайте предстоящие задания**

Просматривайте предстоящие и сданные задания одного или всех своих классов. Выбрав задание, вы можете сдать его или просмотреть отзывы и оценки.

#### **Возвращайте и проверяйте задания с помощью обратной связи**

Оставляйте комментарии, вносите изменения, оценивайте по критериям/стандартам, проверяйте на схожесть в режиме оценки.

# Microsoft Teams для образования Узнать в Прийскозоft Nicrosoft

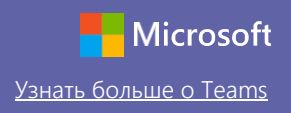

### Войдите в систему

Если у вас Windows, нажмите Пуск > **Microsoft Teams**.

Если вы используете Mac, откройте папку Приложения и нажмите на **Microsoft Teams**. На мобильном устройстве коснитесь значка **Teams**. Затем войдите, используя электронный адрес учебного заведения и пароль.

# Начните беседу

Со всей командой... Нажмите на Команды, выберите команду и канал, напишите сообщение и щелкните Отправить.

С человеком или группой... Нажмите Создать чат, введите имя человека или название группы в поле Кому, напечатайте сообщение и щелкните Отправить.

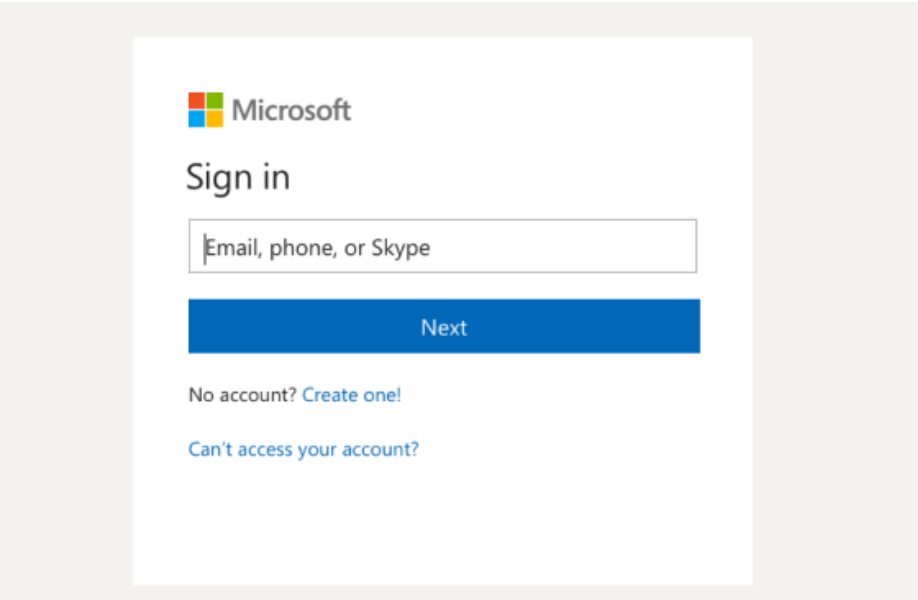

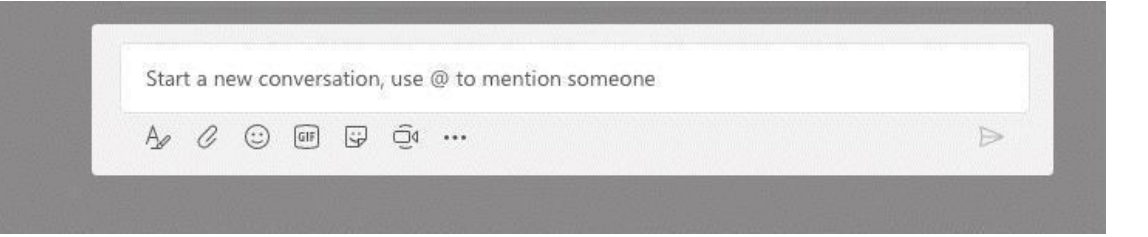

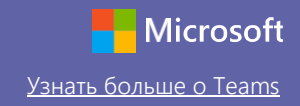

### Обогащайте записи на своем канале

Создавайте объявления и записи для класса. Редактируйте записи, чтобы привлечь внимание учащихся, контролируйте, кто на них отвечает, и публикуйте записи сразу на нескольких каналах.

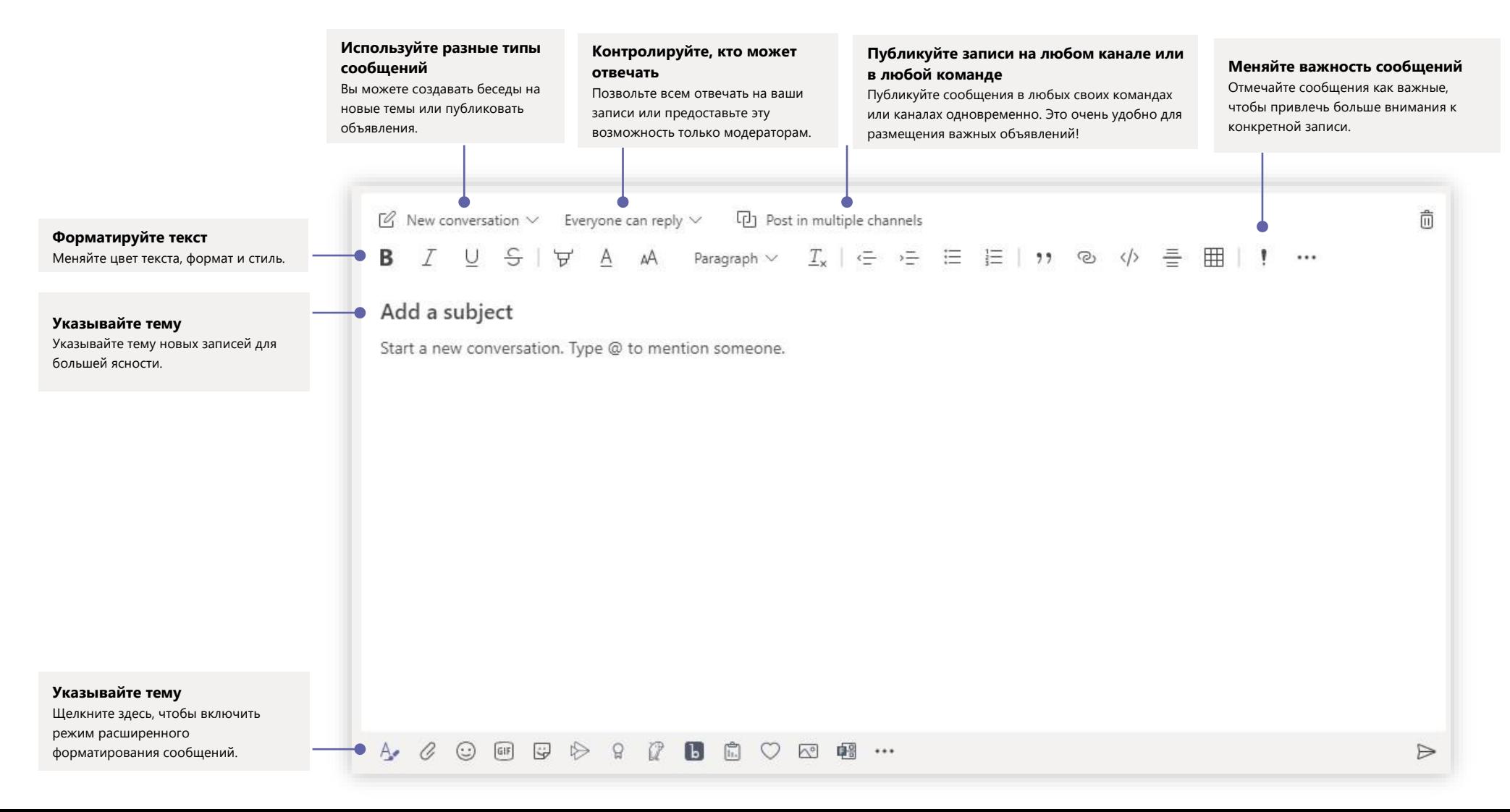

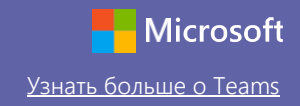

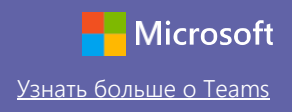

#### Совершайте видео- и аудиозвонки

Нажмите на Видеозвонок или Аудиозвонок, чтобы позвонить кому-либо из чата. Чтобы набрать номер, нажмите на Звонки слева и введите номер телефона. Просматривайте журнал вызовов и голосовой почты в одном месте.

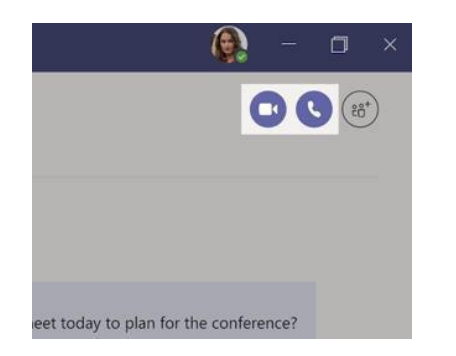

### Отвечайте в беседах

Беседы каналов систематизируются по датам и затем по цепочкам. Найдите цепочку, в которой вы хотите что-то написать, а затем нажмите Ответить. Наберите сообщение и нажмите Отправить.

# Используйте @упоминания

Чтобы привлечь чье-то внимание, введите **@,** а затем имя (или выберите из появившегося списка). Наберите **@команда**, чтобы адресовать сообщение всем участникам определенной команды, или **@канал** для оповещения всех, кто добавил этот канал в избранное.

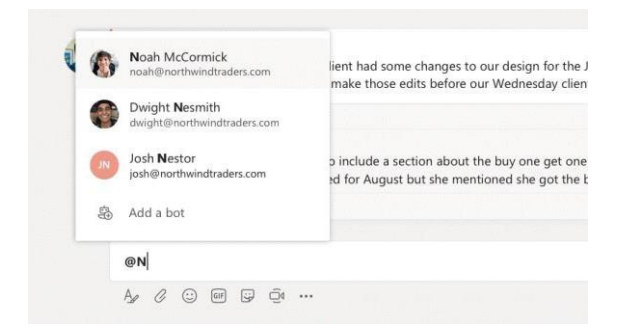

# Добавляйте эмодзи, мемы и GIF-файлы

Нажмите на Стикер под полем ввода сообщений, после чего выберите мем или стикер из какой-либо категории. Также предусмотрены кнопки для добавления эмодзи и GIF-файлов. Используйте забавные гифки MicrosoftEDU!

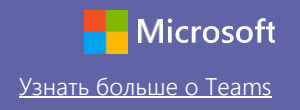

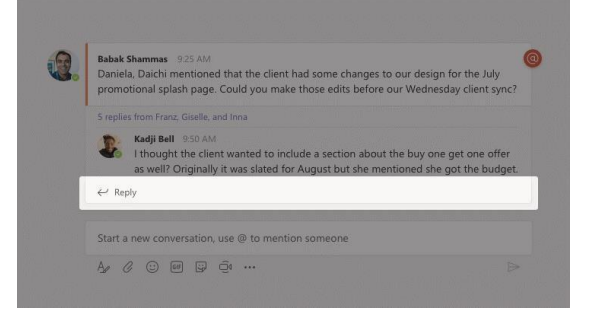

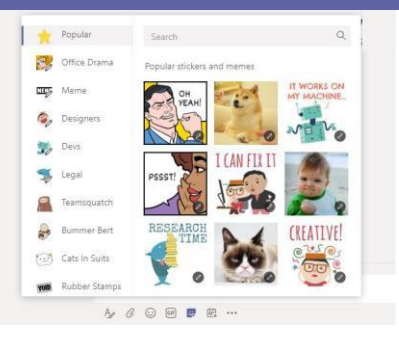

#### Будьте в курсе всего

Нажмите на Действия слева. В Лентевы увидите все уведомления и обновления каналов, на которые вы подписаны. Кроме того, здесь же появляются уведомления, связанные с вашими заданиями.

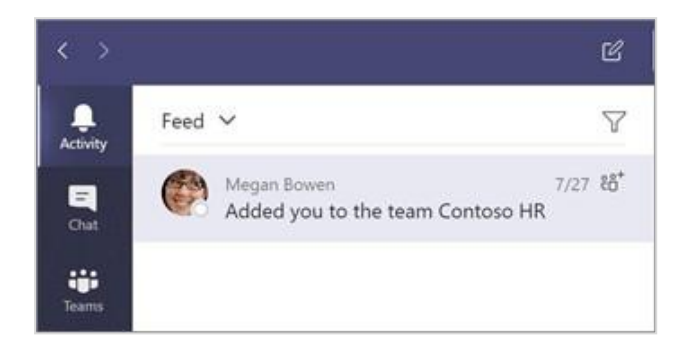

### Добавляйте вкладки в канал

Нажмите на + рядом с вкладками в верхней части канала, выберите нужное приложение, а затем следуйте подсказкам. Используйте **Поиск**, если не видите необходимое вам приложение.

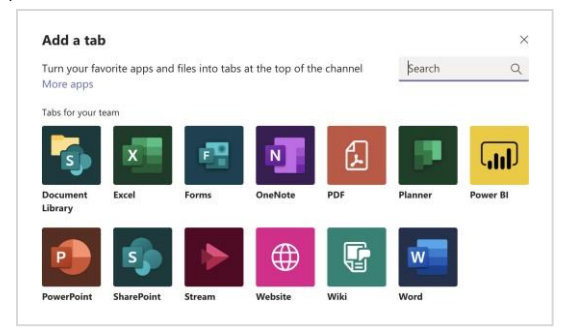

# Делитесь файлами

Нажмите **Прикрепить** под полем ввода сообщений, выберите путь к файлу, а затем сам файл. В зависимости от места хранения файла вам будет предложено загрузить копию, поделиться ссылкой или что-то иное.

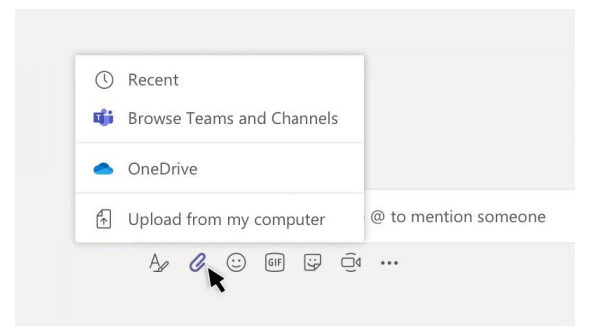

### Работайте с файлами

Нажмите на Файлы слева, чтобы увидеть все файлы, которые находятся в общем доступе всех ваших команд. Нажмите на Файлы в верхней части канала, чтобы увидеть все файлы канала, находящиеся в общем доступе. Нажмите на Дополнительно**...** рядом с файлом, чтобы увидеть, что с ним можно сделать. В канале вы можете мгновенно преобразовать файл во вкладку наверху!

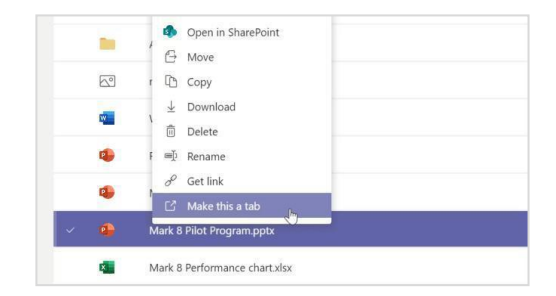

#### Ищите, что вам нужно

Введите фразу в командном поле в верхней части приложения и нажмите кнопку ввода. Затем выберите вкладку Сообщения**,** Люди или Файлы. Выберите нужный элемент или нажмите Фильтровать, чтобы уточнить параметры поиска.

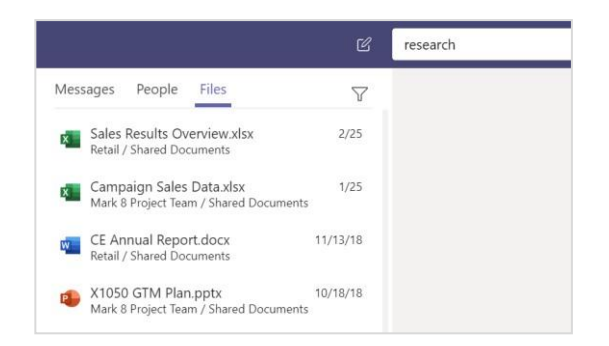

#### Находите личные приложения

Нажмите на Другие добавленные приложения, чтобы увидеть свои личные приложения. Вы можете их открывать или удалять. Другие приложения можно добавлять с помощью вкладки Приложения.

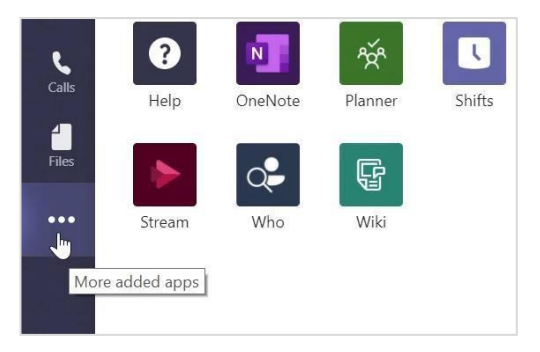

# Добавляйте приложения

Нажмите на Приложения слева. Здесь вы можете выбрать приложения, которые хотите использовать в Teams, задать нужные настройки и Добавить.

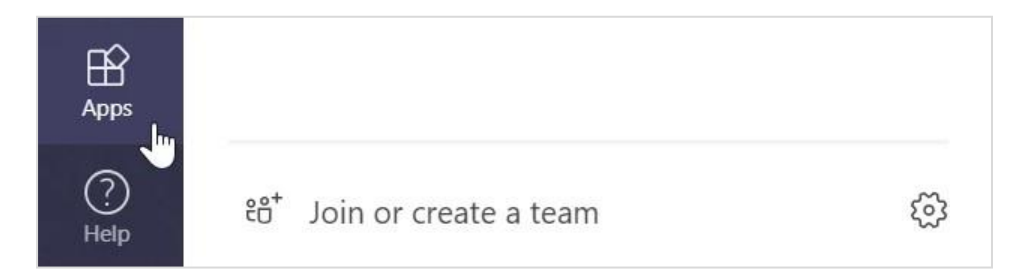

# Дальнейшая работа с Microsoft Teams

Получите пошаговые руководства для преподавания и обучения с помощью Teams. Вы также можете нажать на значок справки в Teams, чтобы получить доступ к разделам справки и обучению.

[Статьи](https://support.office.com/en-us/article/microsoft-teams-5aa4431a-8a3c-4aa5-87a6-b6401abea114?ui=en-US&rs=en-US&ad=US&ID0EAABAAA=Manage) с пошаговыми руководствами для преподавания с помощью Teams.

Часовые онлайн-курсы в Центре преподавателей Microsoft:

- [Как педагоги могут использовать Teams в профессиональной деятельности —](https://education.microsoft.com/en-us/course/9c9f5c11/overview) [Трансформация образования с Microsoft Teams](https://education.microsoft.com/en-us/course/9c9f5c11/overview).
- [Как использовать Teams для работы с классом —Создание коллаборативной среды](https://education.microsoft.com/en-us/course/b1e15cfc/overview)  [обучения с помощью Teams в классе](https://education.microsoft.com/en-us/course/b1e15cfc/overview).

# Скачайте другие краткие руководства по началу работы

Чтобы загрузить наши краткие руководства по работе с другими приложениями, перейдите по ссылкеhttps://go.microsoft.com/fwlink/?linkid=2008317.